# **Knihovna KDS - katalogizace**

## **Stahování záznamů přes Z39.50**

### viz [Manuál pro práci s rozhraním klienta Z39.50](https://eg-wiki.osvobozena-knihovna.cz/doku.php/katalogizace:import_zaznamu_z39.50)

### **Výběr služeb (zdrojů) Z39.50**

Při vyhledávání je nutné mít na pravém panelu (*"Služby a oprávnění"*) vybranou položku *Lokální katalog*

Dále mají být označené (zaškrtávacím políčkem) povolené ověřené zdroje pro stahování

#### *Povolenými (ověřenými) zdroji jsou*

- 1. *Katalog NK ČR* (označení služby ve výsledcích vyhledávání: NKC)
- 2. *Souborný katalog ČR* (označení služby ve výsledcích vyhledávání: SKC)

V případě, že dokument není k dispozici ani v NKC ani v SKC, a **jedná se o českou knihu** je možné dočasně aktivovat službu *"JIB - UK, MUNI, UPOL, AVČR, Slovensko"* (označení služby v seznamu vyhledaných výsledkŮ "GATE\_P\_JABOK01\_M") a pokud je dokument dostupný, lze jej stáhnout. V tom případě je nutné v záznamu do pole *990 \$a* doplnit siglu, tj. *"ABE463"*.

#### **POZOR!**

Pokud se záznam nenajde v lokálním katalogu ani v NKC nebo SKC ani v uvedeném profilu JIB, dokument se nestahuje (je nutné, aby jej zkatalogizoval odborník se znalostí katalogizace v MARC 21).

### **Vyhledání dokumentu**

#### **Hledání podle ISBN**

- Pokud má kniha ISBN, je nejlepší hledat podle ISBN (systém by pak měl najít právě jen hledaný titul).
- Při načtení ISBN čtečkou čárových kódů je nutné ručně zadat poslední kontrolní znak ISBN (čtečka, je nastavená tak, aby poslední znak čárového kódu nenačítala). Pokud by se znak nedoplnil, nenašly by se záznamy daného dokumentu, které už jsou v lokálním katalogu a mohlo by dojít k jejich duplikování.

#### **Hledání podle dalších údajů**

- Při hledání podle dalších údajů je vhodné začít vždy hledat v jednom poli (např. Název) a teprve pokud je vyhledáno příliš mnoho záznamů, zúžit dotaz pomocí dalšího pole.
- Nejvíc se osvědčila kombinace autor, datum vydání a vydavatel

### **Výsledky vyhledávání v klientovi Z39.50**

V seznamu vyhledaných dokumentů je vždy je nutné pečlivě zkontrolovat, jestli se jedná skutečně o správné vydání tj. souhlasí název, autor, vydavatel, rok vydání, případně ISBN, pokud je uvedeno.

### **Záznamy, které už jsou v katalogu Evergreen**

Pokud je ve výsledcích vyhledávání ve sloupci "Služba" uvedeno "native-evergreen-katalog", znamená to, že záznam už v katalogu je.

- Záznam **nestahujte, ale vyhledejte v katalogu** (pouze do záznamu doplníte siglu knihovny KDS a připojíte údaje o exemplářích).
- Vyhledejte záznam v katalogu Evergreen, nejlépe podle kontrolního čísla záznamu (klávesa *"F3"* nebo z menu *"Hledat"* → *"Hledat v katalogu"*). Je možné hledat také podle názvu nebo autora ve vyhledávacím poli vstupního portálu klienta Evergreenu nebo v rozhraní OPACu.
- V detailním záznamu klikněte na tlačítko "Akce pro tento záznam" v pravém horním rohu obrazovky a z menu vyberte položku "Editace MARCu". Poznámka: Pokud jste NEHLEDALI podle čísla záznam (TCN), ve výsledcích vyhledávání si vyberte požadovaný titul a kliknutím na název dokumentu a otevřete detailní záznam.
- Pod siglu Knihovny Jabok přidejte řádek (přidání řádku níže: "Ctrl + Enter"), vytvořte pole *"910"*, přidejte podpole *"a"* (stiskněte CTRL + D doplňte označení podpole *"a"*) a do něj doplňte siglu KDS, tj. *ABE463*.
- \* Záznam uložte (tlačítko "Uložit záznam"

### **Stahování záznamů z katalogu Národní knihovny/Souborného katalogu**

Je doporučeno **přednostně stahovat záznamy z katalogu Národní knihovny**, tj. ty, které jsou v seznamu výsledků ve sloupci *Služba* označeny jako *"NKC"* (oproti záznamům ze souborného katalogu obsahují pouze jednu siglu, takže není potřeba mazat velké množství sigel).

- Pozor, při importu musí být zaškrtnuté pole "Editor MARCu".
- Vyberte ze seznamu správný záznam a klikněte na tlačítko *"Importovat"*.
- Smažte všechny sigly dalších knihoven, tj. všechna pole 910 i s podpoli (smazání celého pole (řádku): "Ctrl + Del", smazání podpole: "Shift + Del")
- Doplňte siglu Knihovny KDS, tj. *"ABE463"* (přidat řádek dolů: *"Ctrl + Enter"*, přidat podpole *"Ctrl + Enter"*)
- Klikněte na tlačítko *"Importovat záznam"*

### **Stahování záznamů ze služby "JIB - UK, MUNI, UPOL, AVČR, Slovensko"**

### **Stahovat záznamy ze služby JIB je možné pouze v případě, že dokument není v katalogu Národní knihovny/Souborném katalogu!**

- Pozor, při importu musí být zaškrtnuté pole "Editor MARCu"
- Vyberte ze seznamu správný záznam klikněte na tlačítko *"Importovat"*.
- Smažte všechny sigly dalších knihoven, tj. všechna pole 910 i s podpoli (smazání celého pole (řádku): "Ctrl + Del", smazání podpole: "Shift + Del")
- Doplňte siglu Knihovny KDS, tj. "ABE463" (přidat řádek dolů: "Ctrl + Enter", přidat podpole *"Ctrl + Enter"*)
- Do záznamu přidejte pole *990 \$a* a do podpole a doplňte siglu KDS *"ABE463"*.
- Klikněte na tlačítko *"Importovat záznam"*

# **Vytvoření exempláře**

viz [Přidání signatury a exempláře](https://eg-wiki.osvobozena-knihovna.cz/doku.php/katalogizace:pridani_signatury_a_exemplare)

### **Přidání signatury a vytvoření exempláře**

Poté, co je záznam uložen, nebo importován,

• klikněten na tlačítko "Akce pro tento záznam" → "Přidat svazky" v pravé horní části obrazovky nebo na modrý odkaz "Přidat svazky" v souhrnu údajů vlevo nahoře.

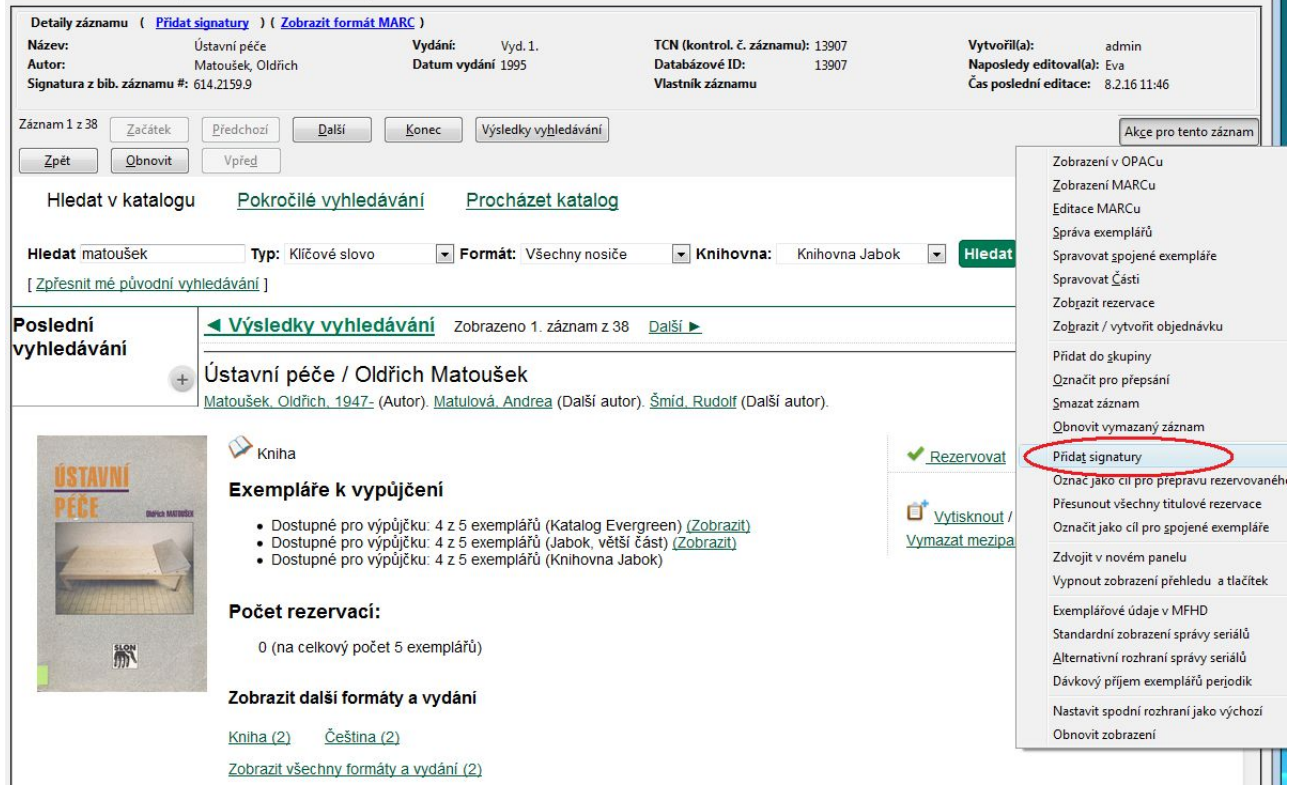

- Doplňte signaturu ve tvaru "Číslo MDT" a "2 písmena příjmení a jedno písmeno jména utora" (např pro beletristickou knihu od Äloise Jiráska to bude "810 JiA). Pokud má beletrie jinou signaturu než 810, ta se napíše do závorky na konec signatury, např. **"810 ČaJ (841)**,
- Doplňte počet exemplářů a stiskněte klávesu *"Enter"*
- Klikněte na tlačítko *"Editovat, pak vytvořit"*

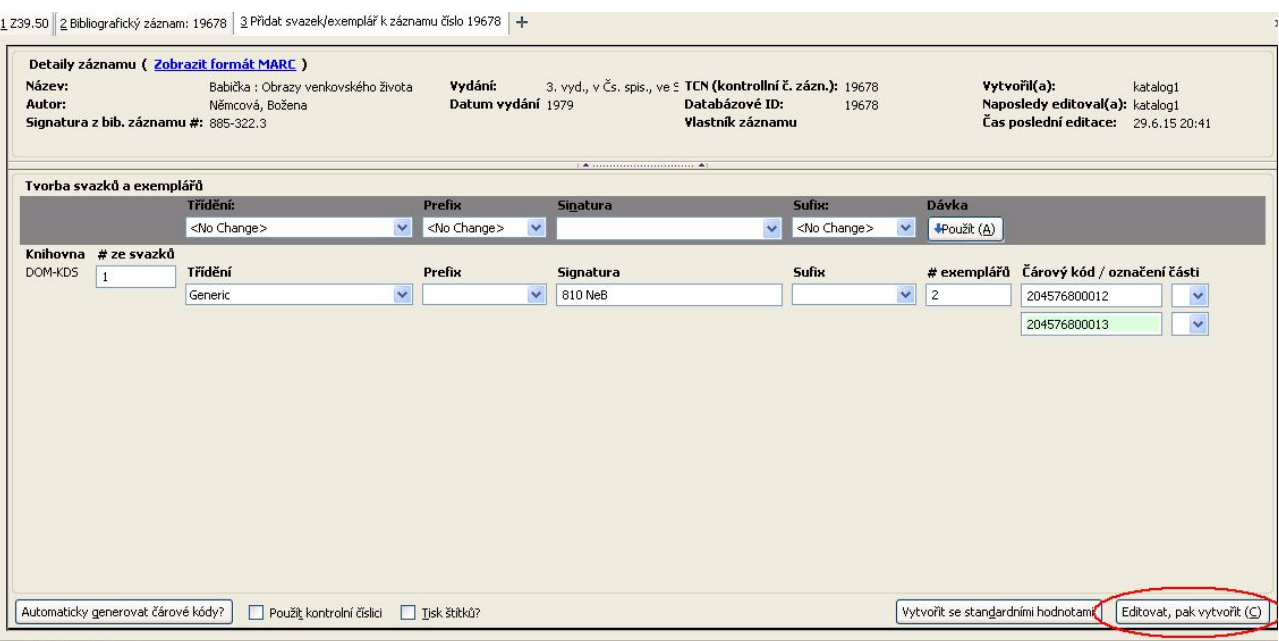

### **Úprava vlastností exempláře**

- Z nabídky v poli *"Umístění"* vyberte podle potřeby položku *"Knihovna"* nebo *"Ředitelna"* a klikněte na tlačítko "Použít"
- · Do pole "Číslo exempláře" napište přírůstkové číslo (ve tvaru čtyř číslic zleva zarovnaných nulami, např. "0003")a klikněte na tlačítko "Použít"
- Upravtee další potřebné údaje, např poznámku, která se má objevit při půjčování apod.
- **· Kliněte na tlačítko "Uložit/Vytvořit exempláře"**

From: <https://eg-wiki.osvobozena-knihovna.cz/> - **Evergreen DokuWiki CZ**

Permanent link: **<https://eg-wiki.osvobozena-knihovna.cz/doku.php/kds:katalogizace?rev=1436359465>**

Last update: **2015/07/08 14:44**

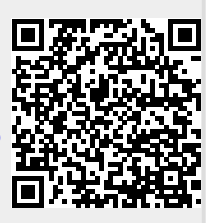